## Symantec Data Insight Installation Guide

4.5

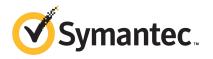

## Symantec Data Insight 4.5 Installation Guide

4.5

Documentation version: 4.5 Rev 0

#### Legal Notice

Copyright © 2014 Symantec Corporation. All rights reserved.

Symantec, the Symantec Logo, the Checkmark Logo are trademarks or registered trademarks of Symantec Corporation or its affiliates in the U.S. and other countries. Other names may be trademarks of their respective owners.

This Symantec product may contain third party software for which Symantec is required to provide attribution to the third party ("Third Party Programs"). Some of the Third Party Programs are available under open source or free software licenses. The License Agreement accompanying the Software does not alter any rights or obligations you may have under those open source or free software licenses. Please see the Third Party Legal Notice Appendix to this Documentation or TPIP ReadMe File accompanying this Symantec product for more information on the Third Party Programs.

The product described in this document is distributed under licenses restricting its use, copying, distribution, and decompilation/reverse engineering. No part of this document may be reproduced in any form by any means without prior written authorization of Symantec Corporation and its licensors, if any.

THE DOCUMENTATION IS PROVIDED "AS IS" AND ALL EXPRESS OR IMPLIED CONDITIONS, REPRESENTATIONS AND WARRANTIES, INCLUDING ANY IMPLIED WARRANTY OF MERCHANTABILITY, FITNESS FOR A PARTICULAR PURPOSE OR NON-INFRINGEMENT, ARE DISCLAIMED, EXCEPT TO THE EXTENT THAT SUCH DISCLAIMERS ARE HELD TO BE LEGALLY INVALID. SYMANTEC CORPORATION SHALL NOT BE LIABLE FOR INCIDENTAL OR CONSEQUENTIAL DAMAGES IN CONNECTION WITH THE FURNISHING, PERFORMANCE, OR USE OF THIS DOCUMENTATION. THE INFORMATION CONTAINED IN THIS DOCUMENTATION IS SUBJECT TO CHANGE WITHOUT NOTICE.

The Licensed Software and Documentation are deemed to be commercial computer software as defined in FAR 12.212 and subject to restricted rights as defined in FAR Section 52.227-19 "Commercial Computer Software - Restricted Rights" and DFARS 227.7202, "Rights in Commercial Computer Software or Commercial Computer Software Documentation", as applicable, and any successor regulations. Any use, modification, reproduction release, performance, display or disclosure of the Licensed Software and Documentation by the U.S. Government shall be solely in accordance with the terms of this Agreement.

Symantec Corporation 350 Ellis Street Mountain View, CA 94043

http://www.symantec.com

## **Technical Support**

Symantec Technical Support maintains support centers globally. Technical Support's primary role is to respond to specific queries about product features and functionality. The Technical Support group also creates content for our online Knowledge Base. The Technical Support group works collaboratively with the other functional areas within Symantec to answer your questions in a timely fashion. For example, the Technical Support group works with Product Engineering and Symantec Security Response to provide alerting services and virus definition updates.

Symantec's support offerings include the following:

- A range of support options that give you the flexibility to select the right amount of service for any size organization
- Telephone and/or Web-based support that provides rapid response and up-to-the-minute information
- Upgrade assurance that delivers software upgrades
- Global support purchased on a regional business hours or 24 hours a day, 7 days a week basis
- Premium service offerings that include Account Management Services

For information about Symantec's support offerings, you can visit our website at the following URL:

#### www.symantec.com/business/support/

All support services will be delivered in accordance with your support agreement and the then-current enterprise technical support policy.

#### **Contacting Technical Support**

Customers with a current support agreement may access Technical Support information at the following URL:

#### www.symantec.com/business/support/

Before contacting Technical Support, make sure you have satisfied the system requirements that are listed in your product documentation. Also, you should be at the computer on which the problem occurred, in case it is necessary to replicate the problem.

When you contact Technical Support, please have the following information available:

- Product release level
- Hardware information

- Available memory, disk space, and NIC information
- Operating system
- Version and patch level
- Network topology
- Router, gateway, and IP address information
- Problem description:
  - Error messages and log files
  - Troubleshooting that was performed before contacting Symantec
  - Recent software configuration changes and network changes

#### Licensing and registration

If your Symantec product requires registration or a license key, access our technical support Web page at the following URL:

www.symantec.com/business/support/

#### Customer service

Customer service information is available at the following URL:

www.symantec.com/business/support/

Customer Service is available to assist with non-technical questions, such as the following types of issues:

- Questions regarding product licensing or serialization
- Product registration updates, such as address or name changes
- General product information (features, language availability, local dealers)
- Latest information about product updates and upgrades
- Information about upgrade assurance and support contracts
- Information about the Symantec Buying Programs
- Advice about Symantec's technical support options
- Nontechnical presales questions
- Issues that are related to CD-ROMs, DVDs, or manuals

#### Support agreement resources

If you want to contact Symantec regarding an existing support agreement, please contact the support agreement administration team for your region as follows:

Asia-Pacific and Japan customercare\_apac@symantec.com

Europe, Middle-East, and Africa semea@symantec.com

North America and Latin America supportsolutions@symantec.com

## Contents

| Technical Su | pport                                                                     | 4   |
|--------------|---------------------------------------------------------------------------|-----|
| Chapter 1    | Understanding the Symantec Data Insight architecture                      | 9   |
|              | About Symantec Data Insight                                               | 9   |
|              | About the Management Server                                               | 10  |
|              | About the Collector worker node                                           | 11  |
|              | About the Collector                                                       | 11  |
|              | About the Scanner                                                         | 12  |
|              | About the Indexer worker node                                             | 12  |
|              | About the Self-Service Portal node                                        | 13  |
|              | About Communication Service                                               | 13  |
|              | About the DataInsightWatchdog service                                     | 13  |
|              | About the DataInsightWorkflow service                                     |     |
|              | About Symantec Data Insight installation tiers                            | 15  |
|              | About three-tier installation                                             | 15  |
|              | About two-tier installation                                               | 15  |
|              | About single-tier installation                                            | 15  |
| Chapter 2    | Preinstallation                                                           | 16  |
|              | Preinstallation steps                                                     | 16  |
|              | Operating system requirements                                             |     |
|              | System requirements for Symantec Data Insight components                  |     |
|              | Supported file servers and platforms                                      |     |
|              | Supported browsers                                                        |     |
|              | List of ports                                                             |     |
|              | Web server version                                                        |     |
| Chapter 3    | Installing Symantec Data Insight                                          | 24  |
|              | Desferming a single tion installation                                     | 0.4 |
|              | Performing a single-tier installation  Performing a two-tier installation |     |
|              |                                                                           |     |
|              | Performing a three-tier installation                                      |     |
|              | Installing the Management Server                                          |     |
|              | Installing the worker node                                                | 29  |

|            | Installing the Self-Service Portal                            |    |
|------------|---------------------------------------------------------------|----|
|            | Installing a Linux Indexer worker node                        | 2  |
| Chapter 4  | Upgrading Symantec Data Insight3                              | 7  |
|            | Upgrading Data Insight to 4.5                                 | 7  |
|            | Upgrading the product data using the Upgrade Data Wizard 40   |    |
|            | Names and locations of cache files4                           |    |
|            | Upgrading the Data Insight Web service for SharePoint         | 2  |
| Chapter 5  | Post-installation configuration43                             | 3  |
|            | Post-installation configuration                               | 3  |
|            | Registering the worker node and the Portal node               | 3  |
|            | About post-installation security configuration for Management |    |
|            | Server49                                                      | 5  |
|            | About SSL client/server certificates                          |    |
|            | Generating Management Console certificate                     |    |
|            | Configuring your corporate firewall5                          | 1  |
| Chapter 6  | Installing Windows File Server agent52                        | 2  |
|            | About Windows File Server agent52                             | 2  |
|            | Installing Windows File Server agent manually 53              |    |
|            | Configuring the Windows File Server using                     |    |
|            | ConfigureWindowsFileServer.exe                                | 5  |
| Chapter 7  | Getting started with Data Insight5                            | 7  |
|            | About the Data Insight Management Console5                    | 7  |
|            | Logging in to the Data Insight Management Console 5           |    |
|            | Logging out of the Data Insight Management Console            | 3  |
|            | Displaying online help                                        | 3  |
| Chapter 8  | Uninstalling Symantec Data Insight 55                         | 9  |
|            | Uninstalling Symantec Data Insight                            | 9  |
| Appendix A | Installing Data Insight using response files 6-               | 1  |
|            | About response files6                                         | 1  |
|            | Installing Data Insight using response files 6                |    |
|            | Sample response files 62                                      |    |
| Index      |                                                               | R. |
|            |                                                               | _  |

Chapter 1

## Understanding the Symantec Data Insight architecture

This chapter includes the following topics:

- About Symantec Data Insight
- About the Management Server
- About the Collector worker node
- About the Indexer worker node
- About the Self-Service Portal node
- About Communication Service
- About the DataInsightWatchdog service
- About the DataInsightWorkflow service
- About Symantec Data Insight installation tiers

## **About Symantec Data Insight**

Symantec Data Insight is a solution for unstructured data governance. It monitors file system activity and helps answer questions such as who is using the data, who owns the data and who has access to the data. Data Insight gives you full visibility into data access, which helps drive security remediation and compliance efforts.

Based on a distributed client-server architecture, a typical Data Insight deployment consists of the following:

- Management Server See "About the Management Server" on page 10.
- Collector worker nodes See "About the Collector worker node" on page 11.
- Indexer worker nodes See "About the Indexer worker node" on page 12.
- Self-Service Portal nodes See "About the Self-Service Portal node" on page 13.

The way you deploy Symantec Data Insight depends on the size of your organization, the geographical distribution of your datacenters, and the number of storage devices that you want Data Insight to monitor.

See "About Symantec Data Insight installation tiers" on page 15.

## About the Management Server

The Management Server is the main component of a Data Insight deployment and hosts the product's web interface. In the single tier deployment, you can also configure the Management Server to connect to multiple storage devices to extract access events and store the extracted data locally to answer queries. Your deployment can only have one Management Server. It also runs the action framework that helps you to take remedial action on your data and enables you to send archiving requests to Symantec Enterprise Vault.

The Data Insight Management Server performs the following functions:

- Hosts the Web-based graphical user interface (GUI).
- Scans directory services to obtain information about users in the organization and correlates this information with the access events.
- Ensures that the configuration data on the worker nodes is synchronized with the Management Server's configuration data.
- Authenticates the Data Insight users. It also runs the DataInsightWorkflow service that enables actions on your data.

Users interact with Data Insight primarily through the Data Insight management console. In this interaction, the user connects to the Web server through a Web browser. By default, the Web server runs on HTTPS port 443.

#### About the Collector worker node

The Collector worker node is a host machine that scans file system and SharePoint site collection hierarchies in your environment and collects access events from Network Attached Storage (NAS) devices. Data Insight uses this information to perform advanced reporting on the business owners of data and the access history of data. By scanning for file metadata and security descriptors, it reports on the loopholes of permissions on files and folders. The details that are captured by the Collector node also help you find stale and orphan files in the scanned data repositories.

You can have multiple Collector worker nodes attached to the Management Server for load balancing. You can configure each collector node to connect to a subset of storage devices to extract file system metadata and extract access events from these devices. Each filer or Web application can have exactly one Collector node associated with it.

Note: Symantec recommends that the Collector worker nodes share a fast network with the storage devices.

A Collector worker node consists of the following components:

- Collector
- Scanner

#### About the Collector

The Collector (Audit Pre-processor) is a Data Insight process that enables you to collect and parse access events from various storage repositories. The Collector examines the access events available on these storage systems to parse the events that report the read, write, create, delete, and rename activity on files or folders. The access events are processed in batches that consist of several thousand events. Each batch of events that are collected in a cycle is stored in a separate file with appropriate timestamp that indicates the ending time of the last entry in that batch. This data is pruned based on exclude rules or events that are not from the configured shares or site collections, and is then segregated on a per-share basis. These files are periodically shipped to the appropriate Indexer node.

Data Insight collects information about access events from various storage repositories through exposed vendor APIs.

For detailed instructions on enabling audit service, see the Symantec Data Insight Administrator's Guide.

#### About the Scanner

The Scanner is a Data Insight process that scans enterprise data repositories by mounting CIFS and NFS network shares or accessing SharePoint servers using the Data Insight Web Service. The Scanner captures the file or folder hierarchy of a share or site collection and helps you collect in-depth information about files and folders.

Note that the Scanner is a scheduled process. Schedule of the scan can be controlled at the worker node level, filer/Web application level, or the share/site collection level. For detailed information on administration topics (including how to schedule scanning) see the Symantec Data Insight Administrator's Guide.

Depending on how the scans are scheduled, the Scanner stores the collected data in separate database files, with appropriate timestamps. For each subsequent scan, Scanner only scans the files that are added or modified since the last full scan. These files are eventually uploaded to the Indexer node using the Communication Service.

See "About the Indexer worker node" on page 12.

The Scanner captures information about the following attributes for each file or directory:

- The size of a file.
- The access time.
- The creation time.
- The modification time.
- The Security ID of the file owner (SID).
- The Access Control Lists (ACLs)

The details the Scanner captures helps in the computation of metadata-based data ownership.

#### About the Indexer worker node

The access events and filesystem metadata that are collected from the storage repositories are periodically uploaded to the Indexer node. You can choose to have multiple indexers for load balancing purposes. Each storage repository can have exactly one Indexer node associated with it. The indexer performs the following functions:

Uses the data from the collector process and scanner to create index files.

Uses the index files to generate report output and service gueries from the Management Console.

#### About the Self-Service Portal node

The Self-Service portal provides an interface for custodians of data to take remedial actions on the data classified by Symantec Data Loss Prevention. It also lets custodians confirm ownership to folders that they own, and review entitlements to those folders. Custodians take these actions based on workflows setup by the Data Insight administrator guided by specific business requirements of the organization.

The Portal node is attached to the Management Server and runs the DataInsightWorkflow and DataInsightPortal services. The portal interface, which is separate from the main Data Insight console, can be customized and branded as per customer's requirements.

The Self-Service Portal requires an Add-on license separate from Symantec Data Loss Prevention and Data Insight license. The Portal is available beginning Symantec Data Insight version 4.5. You can use the portal for remediating incidents beginning Symantec Data Loss Prevention version 12.5.

For information about configuring and using the Self-Service, see the Self-Service Portal Quick Reference Guide.

#### About Communication Service

Each node in a Data Insight deployment runs a process called Communication Service. This service is responsible for all inter-node communication. Communication Service uses Secure Sockets Layer (SSL) to secure communication between the Data Insight nodes. The SSL keys are generated during installation.

By default, Communication Service connects through sever port 8383. This port must be visible to bi-directional HTTPS traffic between all Data Insight nodes. The service is also responsible for scheduling various tasks on a Data Insight node, which include, scheduling file system scans and uploading files to the Indexer worker node.

## About the DataInsightWatchdog service

The DataInsightWatchdog service monitors the disk usage on the Windows File Server agent node and prevents it from running out of disk space by implementing safeguards. When the disk usage crosses the configured threshold the DataInsightWatchdog service initiates the following safeguards:.

- Ensures that the Communication service stops all activities that generate data that can be reconstructed. For example, scanning.
- Deletes all scan snapshot files, files in the scanner/err folder, and the volume usage database files in the outbox folder. Deleting these files creates additional disk space so that event monitoring can continue.
- If the threshold is crossed again, and there is no other data that can be deleted, the DataInsightWatchdog service stops the DataInsightWinnas service, which in turn stops all event monitoring.
- If the size of the <DATADIR>/data folder continues to grow, the DataInsightWatchdog service completely stops the Communication service.

The safeguard mode is reset once the disk space is available over the specified threshold. The DataInsightWinnas service and the Communication service, if stopped, is started, and scanning resumes normally.

When the Windows File Server agent is in the safeguard mode, its status appears as **Failed** on the Data Insight servers listing page on the Management Console.

In addition to enforcing safeguards on the Windows File Server nodes, the DataInsightWatchdog service also runs on each Data Insight server. The service monitors the CPU, disk, and memory on each node. If CPU, disk, and memory are consistently high for a server, the service sends out notifications to configured email recipients.

The node safeguard feature is enabled by default with specific default values. You can configure the thresholds for initiating the safeguard mode from the Settings > Global Settings > Scanning and Event Monitoring page of the Management Console.

For more information about configuring the threshold values for initiating the safeguard mode, see the Data Insight Administrator's Guide.

## About the DataInsightWorkflow service

DataInsightWorkflow service is responsible for execution of all actions initiated from the Management Console or the Portal server, such as remediation of Data Loss Prevention (DLP) incidents, handling permission remediation, archiving data, and running custom action scripts to manage data. The service runs on the Management Server and the Portal nodes. By default, the DataInsightWorkflow service runs on port 8686.

The DataInsightWorkflow service is a multi-threaded execution framework which executes actions in parallel.

## About Symantec Data Insight installation tiers

Symantec Data Insight supports three different installation types: three-tier, two-tier, and single tier. Your installation type depends on the total number of storage devices that you want Data Insight to scan and their geographical distribution. Single-tier installations are used for Proof of Concept (POC) deployments or smaller setups.

The type and scope of deployment should be determined with the help of Symantec.

#### About three-tier installation

To implement the three tier installation, you must install the Management server, the Collector worker node, and the Indexer worker node on separate computers. Depending on the size of your organization, you can choose to have multiple Collector and Indexer worker nodes. When your storage repositories span datacenters that are geographically apart, you need multiple Collector worker nodes. When you have a very large number of storage repositories, you need multiple Indexer worker nodes. However, it is recommended that the Management Server and Indexer worker nodes must be co-located on the same network.

#### About two-tier installation

To implement the two-tier installation, you must install the Management Server and the Collector worker nodes on separate computers. When your storage repositories span datacenters that are geographically apart, you need multiple Collector worker nodes. In this mode, the Management Server also functions as the Indexer.

#### About single-tier installation

To implement the single-tier installation, you must install only the Management Server. In this mode, the Management Server functions as the Collector as well as the Indexer. Use single-tier installation only for POC deployments or smaller setups.

Note: You can start out with a single-tier deployment and gradually add worker nodes to transition your system to a two-tier or a three-tier setup as the number of sites and storage repositories increase.

Chapter 2

## Preinstallation

This chapter includes the following topics:

- Preinstallation steps
- Operating system requirements
- System requirements for Symantec Data Insight components
- Supported file servers and platforms
- Supported browsers
- List of ports
- Web server version

## **Preinstallation steps**

Before you install the Symantec Data Insight servers, verify the following installation prerequisites:

- Verify the server system requirements.
   See "System requirements for Symantec Data Insight components" on page 18.
- Gather the required materials.
- The Data Insight host has a minimum of 10 GB of available disk space.
- The Management Server node can connect to the domain controller of each domain that needs to be scanned.
- The Data Insight server that hosts the Collector worker node can connect to the filers that it is supposed to monitor.
- A bi-directional network connection on port 8383 exists between the Management Server and the worker node(s), and between the worker node(s).

- The firewall is configured to allow https/http access to the required ports. The Management Server should also be allowed access to http://sort.symantec.com, either directly or through a proxy, to get patch notifications.
- The keystore file (commd.keystore) that enables secure communication between the worker node and the Management Server is copied to the worker node from the Management Server.
  - See "Registering the worker node and the Portal node" on page 43.
- You have obtained the credentials required during software installation. These credentials are required to log into the Data Insight Console after the installation.

Note: Additional credentials are required when you configure storage repositories and directory services, and for scanning of shares or site collections. For a list of these credentials, see the Symantec Data Insight Administrator's Guide.

- Prepare for SMTP Alerting. When installing the Management Server, ensure that you have the details of your SMTP server and authentication details, if any, available.
- Prepare for Exclude Rules. Gather a list of paths to be excluded while scanning. For access events, gather a list of IP addresses, user accounts, or file extensions whose access events should be ignored. For more details, see the Symantec Data Insight Administrator's Guide.

## **Operating system requirements**

Table 2-1 provides an overview of Symantec Data Insight operating system requirements:

Table 2-1 Symantec Data Insight operating system requirements

| Operating system supported | Notes                                                                                 |
|----------------------------|---------------------------------------------------------------------------------------|
| Windows Server 2003        | Windows Server 2003 (32-bit and 64-bit ) Standard Edition and Enterprise Edition      |
|                            | Windows Server 2003 R2 (32-bit and 64-bit) Standard Edition and Enterprise Edition    |
| Windows Server 2008        | Windows Server 2008 (32-bit and 64-bit ) Standard Edition and Enterprise Edition      |
|                            | Windows Server 2008 R2 (32-bit and 64-bit)<br>Standard Edition and Enterprise Edition |

| Operating system supported | Notes                                                                                          |
|----------------------------|------------------------------------------------------------------------------------------------|
| Windows Server 2012        | Windows Server 2012 (64-bit )                                                                  |
| Red Hat Enterprise Linux   | Version 5.0 update 5 or later Version 6.0 update 3 or later Only 64 bit packages are supported |
| VMware                     | 32 bit and 64 bit on Windows 2003 32 bit and 64 bit on Windows 2008 64 bit on Windows 2012     |

Table 2-1 Symantec Data Insight operating system requirements (continued)

Note: You must ensure that VMware Tools is installed on VMware virtual machines.

## System requirements for Symantec Data Insight components

Table 2-1 lists the minimum system requirements for Symantec Data Insight components.

Table 2-1 Minimum system requirements for Symantec Data Insight components

| Component           | System requirements                                                                                                    |
|---------------------|----------------------------------------------------------------------------------------------------|
| Management Server   | <ul> <li>Windows Server 2003, 2003 R2, 2008 or 2008 R2, 2012 or 2012 R2. The operating system must be 64 bit.</li> <li>8 GB RAM</li> <li>4 CPUs</li> </ul>                                                                                                    |
| Indexer worker node | <ul> <li>Windows Server 2003 or 2008, or 2008 R2, 2012 or 2012 R2. The operating system must be 64 bit.</li> <li>Red Hat Enterprise Linux version 5.0 update 5 or higher or version 6.0 update 3 or higher; 64 bit only.</li> <li>8 GB RAM</li> <li>4 CPUs</li> </ul> |

Table 2-1 Minimum system requirements for Symantec Data Insight components (continued)

| Component                      | System requirements                                                                                                    |  |
|--------------------------------|----------------------------------------------------------------------------------------------------|--|
| Collector worker node          | <ul> <li>Windows Server 2003, 2008, or 2008 R2. The operating system can either be 32 bit or 64 bit.</li> <li>Windows Server 2012 or Windows Server 2012 R2. The operating system must be 64 bit.</li> <li>4 GB RAM</li> <li>2 CPUs</li> </ul> |  |
| Self-Service Portal node       | <ul> <li>Windows Server 2008, Windows Server 2008 R2, Windows Server 2012, Windows Server 2012 R2. The operating system must be 64 bit.</li> <li>8 GB RAM</li> <li>4 CPUs</li> </ul>                                                           |  |
| Windows File Server agent node | <ul> <li>Windows Server 2003 or 2008. The operating system can either be 32 bit or 64 bit.</li> <li>Windows Server 2012 or Windows Server 2012R2. The operating system must be 64 bit.</li> <li>4 GB RAM</li> <li>2 CPUs</li> </ul>            |  |
| SharePoint Web Service         | Microsoft SharePoint 2007, SharePoint 2010, or SharePoint 2013                                                                                                    |  |

Note: The type and scope of deployment should be determined with the help of Symantec.

## Supported file servers and platforms

Table 2-3 lists the Network Attached Storage devices and SharePoint platforms that Data Insight supports.

Table 2-3 Supported file servers and platforms

| Device                              | Version                                                                                        |
|-------------------------------------|------------------------------------------------------------------------------------------------|
| NetApp ONTAP                        | From v7.3.5 to v8.1.x                                                                          |
|                                     | ONTAP 8.0.x and ONTAP 8.1.x are supported in 7 mode only.                                      |
|                                     | ONTAP 8.2.x is supported in 7-mode and Cluster-Mode.                                           |
| EMC Celerra                         | 5.6.45 or higher, VNX                                                                          |
| EMC Isilon                          | OneFS version 7.1 or higher                                                                    |
| Windows File Server                 | Windows Server 2003 or 2003 R2, 32 bit, and 64 bit                                             |
|                                     | Windows Server 2008, or 2008 R2, 32 bit and 64 bit                                             |
|                                     | Windows Server 2012, or 2012 R2 64 bit                                                         |
| Veritas File System (VxFS) server   | 6.0.1 or higher, configured in standalone or clustered mode using Veritas Cluster Server (VCS) |
|                                     | Note: For VCS support, Clustered File System (CFS) is not supported.                           |
| Microsoft SharePoint                | Microsoft Office SharePoint Server 2007                                                        |
|                                     | Microsoft SharePoint 2010                                                                      |
|                                     | Microsoft SharePoint 2013                                                                      |
| Symantec Data Loss Prevention (DLP) | Versions 12.0.1 and 12.5                                                                       |
| Symantec Enterprise Vault           | Versions 10.0.4 and 11.0                                                                       |

#### Note the following:

- Symantec strongly recommends that you upgrade your NetApp filer to the latest available firmware. Symantec recommends ONTAP 7.3.5 or higher.
- For all supported versions of 7-mode NetApp filers, Data Insight supports CIFS protocol over NTFS. The supported NetApp volume/qtree styles are NTFS and Mixed. For supported versions of Cluster-Mode NetApp filers, Data Insight supports only CIFS protocol over NTFS. NFS protocol is not supported.
- For all supported versions of EMC Celerra/VNX and EMC Isilon, Data Insight supports only CIFS protocol over NTFS. NFS protocol is not supported. Data

- Insight supports the latest Common Event Enabler (CEE), version 6.3.1. Data Insight still supports the older version of CEE and VEE, but Symantec recommends that you move to the latest EMC Common Event Enabler, which you can download from the EMC website.
- To use the Self-Service Portal to remediate DLP incidents, ensure that Symantec Data Loss Prevention (DLP) version 12.5 or higher is installed. Data Insight uses the DLP Smart Response Rules to remediate incidents, which are introduced in DLP version 12.5.

### Supported browsers

Table 2-4 provides an overview of the browser support for Symantec Data Insight

Table 2-4 Symantec Data Insight Supported browsers

| Browser          | Versions                                   |
|------------------|--------------------------------------------|
| Internet Explore | <ul><li>Version 9 and version 10</li></ul> |
| Mozilla Firefox  | ■ Version 28.0 or higher                   |
| Google Chrome    | ■ Version 33.0.1750.154 or higher          |

Note: Symantec recommends that you install the latest available version of a browser.

## List of ports

This section lists the default ports used by various Data Insight services, and devices that Data Insight communicates with.

See "Configuring your corporate firewall" on page 51.

Table 2-5 List of default ports

| Component         | Default Port                           |
|-------------------|----------------------------------------|
| Management Server | Management Console, HTTPS port 443     |
|                   | Communication service, HTTPS port 8383 |
|                   | DataInsightConfig service, port 8282   |
|                   | Workflow Service HTTPS, port 8686      |
|                   | Standard RPC ports 139 and 445         |

List of default ports (continued) Table 2-5

| Component                                     | Default Port                                                                                                    |
|-----------------------------------------------|----------------------------------------------------------------------------------------------------|
| Collector worker node\ Indexer plus Collector | Communication service, HTTPS port 8383                                                                                                    |
| worker node                                   | Standard RPC ports 139 and 445                                                                                                    |
|                                               | DataInsightConfig service, port 8282                                                                                                    |
|                                               | NetApp Cluster-Mode service, TCP port 8787 (configurable)                                                                                                    |
|                                               | Generic Collector service, HTTPS port 8585 (configurable)                                                                                                    |
| Indexer worker node                           | Communication service, HTTPS port 8383                                                                                                    |
|                                               | DataInsightConfig service, port 8282                                                                                                    |
| File Server                                   | For Net App filers - HTTP port 80 (optional), standard RPC ports 139 and 445, and 2049 (TCP,UDP) and 111 (TCP,UDP) for NFS                                                      |
|                                               | For NetApp Cluster-Mode, HTTP port 80                                                                                                    |
|                                               | On EMC Control Station - HTTP port 80 and HTTPS port 443                                                                                                    |
|                                               | On Windows File Servers managed without an agent - Standard RPC ports 139 and 445                                                                                               |
|                                               | For Veritas File System servers - HTTPS port 5634, and 2049 (TCP,UDP) and 111 (TCP,UDP) for NFS                                                                                 |
| Windows File Server agent node                | Communication Service, HTTPS port 8383                                                                                                    |
|                                               | DataInsightConfig service, port 8282                                                                                                    |
|                                               | Standard RPC ports 139 and 445                                                                                                    |
| SharePoint Web Service                        | SharePoint Web Service is accessed over the same port as the configured Web Applications. This port on the SharePoint Web Servers should be accessible from the Collector node. |
| LDAP Directory Server                         | Port 389 or 636 (for TLS)                                                                                                    |
| NIS Server                                    | Ports 111 (TCP,UDP), 714 (TCP), 711 (UDP)                                                                                                    |
| NIS+ Server in NIS compatibility mode         | Ports 111 (TCP,UDP), 714 (TCP), 711 (UDP)                                                                                                    |
| Symantec Data Loss Prevention (DLP)           | HTTPS port 443                                                                                                    |

List of default ports (continued) Table 2-5

| Component                        | Default Port                                                          |
|----------------------------------|-----------------------------------------------------------------------|
| Symantec Enterprise Vault Server | HTTP port 80 or as configured by Enterprise Vault Server web service. |
| Self-Service Portal server       | Portal Service, HTTPS port 443                                        |
|                                  | Workflow Service, HTTPS port 8686                                     |
|                                  | DataInsightConfig, service port 8282                                  |
|                                  | Communication service, HTTPS port 8383                                |

Note: The default ports for Data Insight components are configurable at the time of installation.

## Web server version

Symantec Data Insight uses Apache Tomcat 7.0.53.

Chapter 3

# Installing Symantec Data Insight

This chapter includes the following topics:

- Performing a single-tier installation
- Performing a two-tier installation
- Performing a three-tier installation
- Installing the Management Server
- Installing the worker node
- Installing the Self-Service Portal
- Installing a Linux Indexer worker node

## Performing a single-tier installation

The computer on which you install Symantec Data Insight must contain only the software that is required to run the product. Symantec does not support installing Symantec Data Insight on a computer with non-essential applications.

#### To perform a single-tier installation

Perform the preinstallation steps.

See "Preinstallation steps" on page 16.

2 Install the Management Server.

See "Installing the Management Server" on page 26.

Optionally install one or more Portal nodes.

See "Installing the Self-Service Portal" on page 31.

Perform other post-installation configuration.

See "Post-installation configuration" on page 43.

## Performing a two-tier installation

#### To perform a two-tier installation

Perform the preinstallation steps.

See "Preinstallation steps" on page 16.

2 Install the Management Server.

See "Installing the Management Server" on page 26.

Optionally install one or more Portal nodes.

See "Installing the Self-Service Portal" on page 31.

Install one or more Collector worker nodes. 3

See "Installing the worker node" on page 29.

Register the worker nodes with the Management Server.

See "Registering the worker node and the Portal node" on page 43.

5 Perform other post-installation configuration.

See "Post-installation configuration" on page 43.

Note: Choose the two-tier installation mode when your filers are distributed across geographically remote locations that are far away from the Management Server. Install at least one Collector for each remote location. For example, the main data center of your organization is in New York, with additional filers in Singapore and Australia. In this case, the Management Server must be located in New York and there must be at least one Collector each in Singapore and Australia.

## Performing a three-tier installation

#### To perform a three-tier installation

1 Perform the preinstallation steps.

See "Preinstallation steps" on page 16.

2 Install the Management Server.

See "Installing the Management Server" on page 26.

Optionally install one or more Portal nodes.

See "Installing the worker node" on page 29.

3 Install one or more Collector worker nodes.

See "Installing the worker node" on page 29.

4 Install one or more Indexer worker nodes.

See "Installing the worker node" on page 29.

See "Installing a Linux Indexer worker node" on page 32.

5 Register the worker nodes with the Management Server.

See "Registering the worker node and the Portal node" on page 43.

6 Perform other post-installation configuration.

See "Post-installation configuration" on page 43.

## Installing the Management Server

Symantec recommends that you disable any antivirus, pop-up blocker, and registry protection software before you begin the Symantec Data Insight installation process.

Throughout the installation process, the setup wizard displays installation information and options. Use the following options to navigate through the installation process:

- Click **Next** to display the next screen.
- Click **Back** to return to the previous screen.
- Click Cancel to end the installation.

#### To install the Management Server

- Log on (or remote logon) as Administrator to the computer that is intended for the Management Server.
- 2 To launch the installer, double-click Symantec Data Insight 4 5 N xPP.exe, where,

- N is the build number, and
- PP is the architecture x86:32 bit, x64:64 bit. If UAC is enabled, right-click on the installer and choose the Run as administrator option for elevated administrative rights during the installation.
- On the Welcome to the Symantec Data Insight Setup Wizard window, click Next.

Symantec recommends that you let the installation process complete once you start it. You can uninstall the software after the installation is complete.

- In the License Agreement window, select I accept the agreement, and click Next.
- In the **Select Destination Directory** window, browse to the directory in which 5 you want Data Insight to be installed. By default, the destination directory is C:\Program Files\Symantec\DataInsight.
- 6 In the Configure Type of Install window, select Install Everything installation option, and click Next.
- In the Configure Data Directory window, select the location where you want to store the product data. Click Next.
  - Select a location with enough free space and high-performance disks.
- 8 In the Management Server Properties window, enter the following details:

| Management Server | The Fully Qualified host name (FQHN) of the current host.                                              |  |
|-------------------|----------------------------------------------------------------------------------------------------|--|
| Address           | The remote worker nodes use this address to communicate with the Management Server                     |  |
| Web Server port   | The secure (HTTPS) Web server port on which you can access the Web interface of the Management Server. |  |

The installer validates whether the appropriate ports are free to accept connections.

Select the Scan current Active Directory Domain checkbox, if you want the Management Server to automatically start scanning the Active Directory domain which the Management Server is a part of. If the Management Server is not part of any Active Directory domain, this option is disabled.

For information on customizing the Active Directory domains to be scanned, see the Symantec Data Insight Administrator's Guide.

Click Next.

10 In the Configure Networking window, enter the following information, and click Next:

Communication Service

See "About Communication Service" on page 13.

Port

Configuration Service Port Configuration service is a process that provides interface

to configuration and other product data stored on the local system. This service port does not need to be accessible

outside the host machine.

- 11 In the Configure Product Administrator window, enter the following information . and click Next:
  - Name of the user who can log in to Symantec Data Insight with Product Administrator privileges
  - Name of the domain to which the user belongs

Note: The product administrator must be a local user or must belong to the same domain as the Management Server.

12 To disable crash reporting, in the Configure Crash Reporting window, uncheck the Enable Dr. Watson for Windows checkbox. By default the checkbox is selected.

This option is only available if you are installing the software on a Windows 2003 server.

13 In the Select Start Menu Folder, select the folder where you want the installer to place the program shortcuts.

The option, Create shortcuts for all users, is selected by default.

- 14 In the Additional Tasks window, select the tasks, as appropriate.
- 15 To start the installation process, click **Begin Install**.
- 16 The Installing window appears and displays a progress bar.

17 The Completing the Symantec Data Insight setup wizard window provides you an option to start Data Insight Services.

Before you start services, Symantec recommends that you check for available patches at https://sort.symantec.com. If there is a patch available, install the patch first and then start the services.

The next screen provides you an option to launch the Management Server on exit. Select this option to launch the Console and complete setting up the Management Server.

18 To exit setup, click Finish.

Note: Once you install the Management Server, log on to the Management Server to configure the SMTP settings and other product users, as necessary.

#### Installing the worker node

Throughout the installation process, the setup wizard displays installation information and options. Use the following options to navigate through the installation process:

- Click Next to display the next screen.
- Click Back to return to the previous screen.
- Click Cancel to end the installation.

#### Installing the worker node

- Log on (or remote logon) as Administrator to the computer that is intended for the worker node.
- 2 Double-click Symantec Data Insight 4 5 N xPP.exe, to launch the installer. If UAC is enabled, right-click on the installer and choose the Run as administrator option for elevated administrative rights during the installation.
- 3 The Welcome to the Symantec Data Insight Setup Wizard window appears. Click Next.
- In the License Agreement window, select I accept the agreement, and click Next.

5 In the Select Destination Directory window, browse to the directory in which you want Data Insight to be installed. By default, the destination directory is C:\Program Files\Symantec\DataInsight.

Note: You cannot install the worker node on the same machine as the Management Server.

- 6 Depending on your deployment scenario, in the Configure Type of Install window, select Install Indexer and Collector or Install Collector as the installation option.
- 7 Click Next.
- 8 In the Configure Data Directory window, browse to the location where you want to store the product data.
  - Select a location with enough free space and high-performance disks.
- 9 In the Worker Node Address window, enter the Fully Qualified Host Name (FQHN) of the portal server. This name must be resolvable from the Management Server and the other worker nodes.
- 10 In the **Configure Networking** window, enter the following information:

Communication Service Port See "About Communication Service" on page 13.

Configuration Service Port

Configuration service is a process that provides interface to configuration and other product data stored on the local system. This service port does not need to be accessible outside the host machine

Note: The installer validates whether the appropriate ports are free to accept connections.

- 11 To disable crash reporting, in the Configure Crash Reporting window, uncheck the Enable Dr. Watson for Windows checkbox.
  - By default the checkbox is selected.
- 12 In the Select Start Menu Folder window, select the folder where you want the installer to place the program shortcuts. The option, Create shortcuts for all users, is selected by default. To start the installation process, click Begin Install.

- 13 To register the worker node with the Management Server after you exit setup, select the Launch Worker Node Registration Wizard after exit checkbox.
  - See "Registering the worker node and the Portal node" on page 43.
- 14 To exit setup, click Finish.

## Installing the Self-Service Portal

#### Installing the Self-Service Portal

- Log on (or remote logon) as Administrator to the computer that is intended as the Portal.
- Double-click Symantec Data Insight 4 5 N architecture.exe to launch the installer.
  - If UAC is enabled, right-click on the installer and choose the Run as administrator option for elevated administrative rights during the installation.
- The Welcome to the Symantec Data Insight Setup Wizard window appears. Click Next.
- In the License Agreement window, select I accept the agreement, and click Next.
- In the **Select Destination Directory** window, browse to the directory in which you want Data Insight to be installed. By default, the destination directory is C:\Program Files\Symantec\DataInsight.

Note: You cannot install the portal node on the same computer as the Management Server.

- Depending on your deployment scenario, in the Configure Type of Install window, select Install Self-Service Portal as the installation option.
- Click Next.
- In the Configure Data Directory window, browse to the location where you want to store the product data.
  - Select a location with enough free space and high-performance disks.
- In the Worker Node Address window, enter the Fully Qualified Host Name (FQHN) of the host. This host name must be resolvable from the Management Server and the other worker nodes.

10 In the Configure Networking window, enter the following information:

Communication Service Port See "About Communication Service" on page 13.

Configuration Service Port

Configuration service is a process that provides interface to configuration and other product data that is stored on the local system. This service port does not need to be accessible outside the host machine.

11 In the Configure Self-Service Portal window, enter the port numbers for the Self-Service Portal service and the Workflow service. By default the port numbers are 443 for the Portal service and 8686 for the Workflow service.

Note: The installer validates whether the appropriate ports are free to accept connections.

- 12 In the Select Start Menu Folder, select the folder where you want the installer to place the program shortcuts. The option, Create shortcuts for all users, is selected by default. To start the installation process, click Begin Install.
- 13 To register the worker node with the Management Server after you exit setup. select the Launch Worker Node Registration Wizard after exit check box. See "Registering the worker node and the Portal node" on page 43.
- 14 To exit setup, click Finish.

Emails for remediation tasks are sent to data owners from the Portal Server. Ensure that you can connect to the configured SMTP server from the Portal server. Similarly, for incident remediation, the Portal node communicates with the DLP server. Ensure that the portal node can connect to the DLP server.

## Installing a Linux Indexer worker node

You can choose to install the Indexer on a server installed with Red Hat Enterprise Linux 5.0 update 5 or later, or version 6.0 update 3 or later. The Linux indexer works exactly the same way as the Windows indexer.

Before you install the Indexer on the Linux server, ensure the following:

- The compat-expat1 RPM resource package is installed on the server.
- The firewall is configured to allow access to port 8383 between the Management Server, Indexer, and Collector.

#### Installing the worker node

- 1 SSH to the Linux server where you want to install the worker node . You can install the package either as root or as non-root user. Ensure that you are logged in as that user.
- 2 Run the following command to launch the installer package:
  - sh Symantec Data Insight linux 4 5 0 <N> <RHELVER> x64.sh, where N is the build number, and RHELVER is RHEL5 or RHEL6 depending on the version of your operating system.
- 3 The Welcome to the Symantec Data Insight Setup Wizard window appears. Click Next.
- In the License Agreement window, select I accept the agreement, and click Next.
- 5 In the Select Destination Directory window, browse to the directory in which you want the Indexer to be installed. By default, the destination directory is /opt/DataInsight.

When installing as non-root, ensure that the user has write privileges to the install location.

- Click Next 6
- In the Configure Data Directory window, browse to the location where you want to store the product data.
  - Select a location with enough free space and high-performance disks.
- In the Worker Node address window, enter the Fully Qualified Host Name (FQHN) or IP address of the host. Ensure that the Management Server and the other worker nodes are able to resolve this hostname.
- 9 In the Configure Networking window, enter the following information:

Communication Service Port See "About Communication Service" on page 13.

Configuration Service Port Configuration service is a process that provides interface to configuration and other product data stored

on the local system. This service port does not need to

be accessible outside the host machine.

Note: The installer validates whether the appropriate ports are free to accept connections.

- 10 To register the worker node with the Management Server after you exit setup, select the Launch Worker Node Registration Wizard after exit checkbox.
  - See "Registering the worker node and the Portal node" on page 43.
- 11 To exit setup, click Finish.

12 Optionally, to use an alternate location for the log files, edit the following files that are located in the /opt/DataInsight/conf directory, to replace

```
/opt/DataInsight/log with the new log location:
```

```
cli logging.properties
dscli logging.properties
commd logging.properties
watchdog logging.properties
webserver logging.properties
```

Export the new log directory using the following command:

```
export MATRIX LOG DIR=/DataInsight/log
```

Add the export entry to .bash profile file of the user to reflect the change when you restart the system.

Execute the following command to update the profile path:

```
source .bash profile
```

Note: If you are installing Data Insight as non-root and have, but have, at an earlier time, installed and run the services as root, you must first delete the following files:

```
rm /tmp/i4jdaemon DIdata DataInsight bin DataInsightComm
rm /tmp/i4jdaemon DIdata DataInsight bin DataInsightWatchdog
rm /var/run/queryd.pid
```

13 When installing as a non-root user, after you have registered this node with the Management Server, add following entries to /etc/rc.local to automatically start the services after you restart the system:

```
su - <name of non-root user>
# export MATRIX LOG_DIR=/DataInsight/log (Optional)
/opt/DataInsight/bin/DataInsightConfig start
/opt/DataInsight/bin/DataInsightComm start
/opt/DataInsight/bin/DataInsightWatchdog start
logout
To stop services during shutdown, add the following entries to
/etc/rc.local.shutdown:
/opt/DataInsight/bin/DataInsightWatchdog stop
/opt/DataInsight/bin/DataInsightComm stop
/opt/DataInsight/bin/DataInsightConfig stop
```

Chapter 4

## Upgrading Symantec Data Insight

This chapter includes the following topics:

- Upgrading Data Insight to 4.5
- Upgrading the product data using the Upgrade Data Wizard
- Names and locations of cache files
- Upgrading the Data Insight Web service for SharePoint

## **Upgrading Data Insight to 4.5**

You can upgrade an existing Data Insight Server with Symantec Data Insight 3.0.1 or later versions to 4.5. Data Insight does not support upgrading a version before 3.0.1 directly to 4.5. If the server is installed with a version before 3.0.1, you must upgrade to version 3.0.1 before you can upgrade to 4.5.

All Data Insight worker nodes must be at the same level of major version as the Management Server. Windows file server agents can be one level lower than the Management Server version. Thus, Management Server 4.5 is compatible with both 3.0RU1 (3.0.1) version as well as 4.0 of Windows File Server agents. This gives you enough time to plan the upgrade of your Windows File Server agents.

Before you begin the upgrade to Symantec Data Insight 4.5, note the following:

- As a best-practice measure, Symantec recommends that you take a backup of the server's data folder.
- In case of a multi-node setup, the upgrade setup must be run first on the Management Server, then on the Indexer nodes, followed by the Collector nodes.

You can upgrade the Windows File Server agent only after upgrading the Collector nodes.

- If you have archived older index segments, ensure that you restore the archived segments before upgrading the server.
- If you are upgrading the server using a Remote Desktop Connection (RDC), ensure that you do not set automatic log-off for the session.
- The upgrade from 3.0.1 is likely to take a longer time since new cache files are generated on each index folder for a share for the first time. See "Names and locations of cache files" on page 41.
- The size of the data directory on the Indexer nodes increases by about 5% after the upgrade from 3.0.1. The increase in size depends on the time period configured for capturing activity data. The increase in the size of the data directory may also vary depending on the number of audit events that are captured on configured shares.

Ensure that you complete the following tasks after the upgrade:

- Configure the primary attributes that are used to classify users for the purpose of generating advanced analytics data.
- Configure the time period for computing advanced analytics.
- Refresh the Data Insight Dashboard data.

For information about configuring settings for advanced analytics, see the Symantec Data Insight Administrator's Guide.

### To upgrade Data Insight to 4.5:

Log on as Administrator to the server that you want to upgrade.

In case of a Linux indexer, log in as the appropriate user (root or non-root) configured to run the product.

Note that if you had earlier installed the Linux Indexer as root and later switched to using a non-root user, you must perform the following steps before you start the Linux installer for upgrade. If you do not perform these steps, the installer you launch with non-root credentials cannot detect the previous version of Data Insight on the server.

- Log into the machine as root user.
- Copy the following file to a temporary location: ~/.java/.userPrefs/com/install4j/installations/prefs.xml.
- Log out and log back in as the non-root user.
- Change to following directory:

~/.java/.userPrefs/com/install4j/installations/

- Take a backup of prefs.xml.
- Overwrite prefs.xml in this folder with the one you copied to the prefs.xml that was copied to the temporary location.
- To launch the Symantec Data Insight 4.5 installer, double-click 2 Symantec\_Data\_Insight 4 5 N RHELVER xPP.exe, where,
  - N is the build number, and
  - PP is the architecture x86:32 bit. x64:64 bit. On Linux, launch the corresponding Symantec Data Insight 4 5 N x64.sh script.
- 3 When the setup prompts you to upgrade from current version to 4.5, click **Yes**.

Note: On Linux, if the installer does not prompt you for upgrade because it does not detect the earlier version of Data Insight on the machine, ensure that you first follow the instructions in 1.

- In the Welcome to the Symantec Data Insight Setup Wizard window, click 4 Next.
- In the License Agreement window, select I accept the agreement, and click Next.
- You must upgrade the product data before you start Data Insight services. In the Completing the Symantec Data Insight 4.5 Upgrade Wizard window, select the Launch the Upgrade Data Wizard check box.
- Click **Finish** to exit the setup.

See "Upgrading the product data using the Upgrade Data Wizard" on page 40.

Note: You can also upgrade the Windows File Server agent and Collector nodes using the Management Console. For more details, see the Symantec Data Insight Administration Guide.

## Upgrading the product data using the Upgrade Data Wizard

Before you upgrade data, Symantec recommends that you check for product updates on https://sort.symantec.com. If updates are available, you must apply the product update, and then proceed to upgrade the data.

### To upgrade the product data using the Upgrade Data Wizard

- 1 Launch the Upgrade Data wizard.
- 2 On the Upgrade Product Data window, select the Make temporary backup of data before upgrading check box.
  - Symantec recommends that you take a backup of the product data before starting the data upgrade. Taking a backup ensures that the original data can be restored from backup if the upgrade fails. Data Insight deletes the backup after the upgrade completes successfully.
- 3 Create the backup of the product data. To select a backup location, browse to the location where you want the backup data to be stored.
  - Before you begin the upgrade, ensure that there is enough free space available in the target location to take a backup. Data Insight requires that your system must have free space to accommodate your data directory and an additional 5% of data size for the upgrade to succeed. If enough free space is not available, the upgrade wizard fails. If the upgrade fails, relaunch the upgrade wizard by executing the command INSTALL DIR\bin\UpgradeData.exe (Windows) or /opt/DataInsight/bin/UpgradeData (Linux).
- Select the following check boxes:
  - Automatically restore original data from backup if upgrade fails
  - Delete backup on successful upgrade
- 5 If an index is taking a long time to upgrade, or if the upgrade of an index is fails for some unknown reason, you can enter the number of such indexes in the **Skip indexes** field. Specify a comma-separated list of the indexes you want to skip. The wizard skips the specified indexes and continues with the data upgrade process.
- 6 Specify the number of index upgrade failures after which the installer must exit the data upgrade process.

7 You can upgrade up to 10 indexes in parallel. Select a number from the **Number** of indexes to upgrade in parallel drop-down.

Just before an index is upgraded, a copy of that index is saved in the same folder where the index resides. This requires additional disk space during the upgrade. Total additional disk space depends on the number of indexes being upgraded in parallel. If you are short on disk space on data volume, you can select the option to **Skip index back up before upgrade**. Selecting this option can also make the upgrade process faster. You should select this option only if you have a backup of your data directory so that indexes that fail to upgrade can be restored at a later time.

- 8 Click **Upgrade Now** to start the data upgrade process.
- The Data Upgrade window appears and displays a progress bar while upgrading the product data. The time taken in the upgrade process depends upon the size of the data.
- 10 On successful completion of the data upgrade, click **OK**.
- 11 On the Start Data Insight Services window, select Start Data Insight Services now. Click Next.
- 12 Click Finish to exit the wizard.

## Names and locations of cache files

Data Insight generates cache files on the Indexer node at the time of installation or upgrade.

Data Insight creates the following persistent activity index files in each index folder for a share:

- activityidx.info
- dir-activity.idx.<timestamp>
- file-activity.idx.<timestamp>

The persistent cache files contain pre-calculated summary information about users and their activity on the files and folders during the time period configured for advanced analytics. The indexer process uses the information in these files to expedite the process of servicing queries related to activity, reports, and Social Network Graph.

Each index folder for a share may also contain the following temporary files:

Table /1-1

| Table 4-1                                                                                                    |                                                                                                    |
|----------------------------------------------------------------------------------------------------|----------------------------------------------------------------------------------------------------|
| Name                                                                                                    | Description                                                                                                    |
| file-activity.idx. <pre>ctimestamp&gt;.<version> dir-activity.idx.mmap.</version></pre>                                                                                                    | Uncompressed versions of the file-activity.idx. <timestamp> and dir-activity.idx.<timestamp> files.</timestamp></timestamp>                                                                                                    |
|                                                                                                    | Since the activity index files are stored in a compressed form on disk, Data Insight creates the uncompressed files when any process attempts to read the activity index. The files remain on disk while the process is reading the files, and are deleted when the process finishes reading the activity index. |
| rolldir-activity.idx. <timestamp>.<version></version></timestamp>                                                                                                    | Temporary file created when Data Insight rolls up the activity count for folders. The file remains on the disk while the process is reading the files, and are deleted when the process finishes reading the activity index.                                                                                     |
| file-activity.idx.tmp. <timestamp>.<version> file-activity.idx.attr.<timestamp>.<version> dir-activity.idx.attr.<timestamp>.<version> dir-activity.idx.attr.<timestamp>.<version></version></timestamp></version></timestamp></version></timestamp></version></timestamp> | Temporary files created when Data Insight calculates owners for files and folders. The files remain on disk while the query or report processes the share. Data Insight deletes these files once the share is processed.                                                                                         |

If the process that creates these temporary files stops unexpectedly, Data Insight deletes these files during the next run of the IndexWriterJob or the ActivityIndexJob processes on the shares.

## **Upgrading the Data Insight Web service for** SharePoint

Data Insight does not support an automatic upgrade of the Data Insight Web service on the SharePoint server. To upgrade to the latest version, uninstall the previous version from the SharePoint server and install the latest version.

For detailed information on installing the Data Insight SharePoint Web service, see the Symantec Data Insight Administrator's Guide.

Chapter 5

## Post-installation configuration

This chapter includes the following topics:

- Post-installation configuration
- Registering the worker node and the Portal node
- About post-installation security configuration for Management Server
- Configuring your corporate firewall

## Post-installation configuration

You must complete the following configuration after you finish installing Symantec Data Insight:

- Register the worker node with the Management Server.
   See "Registering the worker node and the Portal node" on page 43.
- Configure post-installation security settings.
   See "About post-installation security configuration for Management Server" on page 45.
- Configure your corporate firewall.
   See "Configuring your corporate firewall" on page 51.

## Registering the worker node and the Portal node

You must register the worker node and the portal node with the Management Server to enable communication between them.

You do not need to perform these steps if you have upgraded a worker node.

#### To register the worker and portal nodes with the Management Server

- 1 Do one of the following:
  - To launch the Worker Node Registration Wizard immediately after completing the Worker Node installation wizard, select the Launch Worker Node Registration Wizard after exit checkbox.
  - To register the worker node at a later time, execute RegisterWorkerNode.exe located in the Data Insight installation bin directory.
- 2 In the Register Worker Node with Management Server window, enter the following information:
  - Fully Qualified Host Name (FQHN) of the Management Server host
  - Location of the Communication Service keystore file The keystore file, commd. keystore, enables secure communication between worker nodes and the Management Server. It is present in the keys subfolder of the Management Server's data directory. You must manually copy the keystore file from the Management Server machine to a temporary location on the worker node. By default the data directory is located on the Management Server at C: \DataInsight\data. It might be different for your setup. You can locate the data directory by reading the file C:\Program Files\Symantec\DataInsight\datadir.conf on the Management Server or by running the configb -d command.
- Click Register Now. 3

configuration of the worker node.

- After the successful registration of the worker node, delete the commd.keystore file from the temporary location.
- 5 On the Start Data Insight Services window, select Start Data Insight Services now.
- On the Completing the node registration screen, click **Finish**. You must log in to the Data Insight Management Server to complete further

## About post-installation security configuration for **Management Server**

Symantec Data Insight secures communications between all Data Insight servers. This task is accomplished by encrypting the transmitted data and requiring servers to authenticate with each other.

The following sections describe the Symantec Data Insight security configuration and how to change the default security configuration.

## About SSL client/server certificates

Symantec Data Insight secures all data flowing between the Management Server and the Worker nodes using the Secure Socket Layer/Transport Layer Security (SSL/TLS) protocol. The SSL/TLS protocol not only encrypts the data that is transmitted, Symantec Data Insight also uses it for mutual authentication between servers.

Data Insight implements authentication with the mandatory use of client and server-side certificates or keys. Connections between the Data Insight servers use a single, self-signed certificate. The Management Server generates the certificate at install time and is unique to your deployment. It is present on the Management Server node in the keys folder under the data folder. The file is called commd.keystore. When you configure worker nodes, this file must be manually copied over to the new worker node before installation.

## Generating Management Console certificate

The Management Server provides a Web interface (administration console) for reporting and administration purposes. You access this interface with a Web browser. The Management Server and browser communicate through an SSL connection.

To ensure confidentiality, all communication between the Management Server and the browser is encrypted using a symmetric key. To initiate a connection, the Management Server and browser negotiate the encryption algorithm (algorithm, key size, and encoding) and encryption key to use.

By default, connections between the Management Server and the browser use a single, self-signed certificate. The Management Server generates the certificate at install time and is unique to your deployment. The certificate is present on the Management Server node in a folder called *keys* under the data folder. The file is called webserver. keystore. While this certificate is secure, you get a warning message in the browser when accessing the Web interface because it is a self-signed certificate. To avoid getting this warning, Symantec recommends that

you generate a unique certificate for your organization's installation. This new certificate replaces the default certificate.

#### To generate a unique Management Console certificate

- Collect the following information to generate a certificate request:
  - Common name The fully qualified DNS name of the Management Server. This name must be the actual name of the server that is accessible by all the clients. For example: https://server\_name.
  - Organization name For example, Symantec, Inc.
  - Organizational unit (optional)
  - City For example, San Francisco
  - State For example, CA
  - Country For example, US
  - Expiration Expiration time in days (90)
- Use keytool.exe to create the self-signed certificate (keystore file), which you need to generate the Certificate Signing Request (CSR). keytool.exe is a utility for managing keys and certificates. These items are used in self-authentication or data integrity and authentication services, using digital signatures. Certificates also enable users to cache the public keys of their communicating peers.

To create this file, go to the root directory of the Symantec Data Insight installation and perform the following steps in this order:

- From a command window, go to the installdir\DataInsight\jre\bin directory, where installdir is the directory into which you installed the Management Server.
- Run the following command with the information collected in 1:

```
keytool -genkey -alias tomcat -keyalg RSA -validity 730 -keysize 1024
-keypass changeit -keystore webserver.keystore -storepass changeit
-storetype JKS -dname cn=common name, o=organization name,
ou=organization unit, l=city, s=state, c=US
```

The -storepass changeit command sets the password to changeit. Enter this password if you are prompted for a password after running the command. This command creates the self-signed certificate (webserver.keystore) in the installdir\DataInsight\jre\bin directory.

Note: Symantec recommends that you set the password as changeit. If you want to use a different password, perform the additional steps mentioned in 11 before you start the DataInsightWeb service.

Generate the certificate signing request (CSR) file. The CSR file is the request that you submit to the Signature Authority to obtain a signed certificate.

From the installdir\DataInsight\jre\bin directory and run the following command:

```
keytool -certreq -alias tomcat -keyalq RSA -keystore webserver.keystore
-storetype JKS -storepass changeit -file "DataInsight.csr"
```

If you are prompted for a password, press **Enter**. This command creates a file called DataInsight.csr. You submit this file to the Signature Authority.

To generate a certificate you send the .CSR file to a Certified Signature Authority (your own or a third party, such as VeriSign).

To obtain a signed certificate from your internal Signature Authority, contact your system administrator for instructions.

For the VeriSign Signature Authority, perform one of the following actions:

Current Customers

If you are a current VeriSign customer, go to the following page and buy an additional certificate:

http://www.VeriSign.com/products-services/security-services/ssl/ current-ssl-customers/index.html.

You need your Common Name, Order Number, or serial number to begin the transaction, as well as the CSR.

New customers

If you are not a current customer and want to purchase the signed certificate from VeriSign, go to the following page:

http://www.VeriSign.com/products-services/security-services/ssl/ buy-ssl-certificates/index.html.

To purchase the signed certificate, you need the following information, in addition to the CSR:

The length of time for the certificate (one year or two years).

- The number of servers that host a single domain (up to five servers).
- The server platform.
- The organization, organizational unit, country, state, or locality (all spelled without abbreviations).
- Payment information and a billing contact.
- The common name. This name is the host name and domain name. such as www.company.com or company.com.
- An email where VeriSign can reach you to validate the information.
- Documentation to demonstrate that your organization is legitimate.

To obtain signed certificates from other Signature Authorities, go to their Web sites and follow the instructions to enroll and obtain a signed certificate. This process is similar to the VeriSign process. However, check with the organization to identify any additional environment information that may be needed for the certificate.

The certified Signature Authority sends you the signed certificate (this process might take 3-5 days). Internal Signature Authorities must return the root certificate along with the signed certificate.

- Place the signed certificate into the directory 5
  - (installdir\datainsight\jre\bin) with the webserver.keystore file. To email the certificate, paste it into a text document exactly as it appears on the screen. Include the top line and bottom line (----Begin Certificate---- and ----End Certificate----). Make sure that no extra lines, spaces, trailing carriage returns, or characters have been inadvertently added. Save this file in the same directory where the webserver.keystore file is located. If the signed certificate is provided as an attachment to an email, copy this file into the same directory where the webserver. keystore file is located.
- Keep a copy of both the webserver.keystore file and the signed certificate file in a separate, secure location.

Confirm the signed certificate is correct. Open a command prompt and run the following command to view the certificate's fingerprint(s)

```
keytool -printcert -file signed certificate filename
```

The following is an example output:

```
Owner: CN=11, OU=11, O=11, L=11, S=11, C=11
Issuer: CN=11, OU=11, O=11, L=11, S=11, C=11
Serial Number: 59092b34
Valid from: Thu Sep 25 18:01:13 PDT 1997 until: Wed Dec 24 17:01:13
PST 1997
Certificate Fingerprints:
MD5: 11:81:AD:92:C8:E5:0E:A2:01:2E:D4:7A:D7:5F:07:6F SHA1:
20:B6:17:FA:EF:E5:55:8A:D0:71:1F:E8:D6:9D:C0:37 37:13:0E:5E:FE
```

Call or email the person who sent the certificate and compare the fingerprint(s) you see with the fingerprint(s) they sent you. If the fingerprint(s) are not exactly equivalent, the certificate may have been replaced in transit by an attacker's certificate.

If you used an Internal Signing Authority, also view the fingerprint(s) of the root certificate using the same -printcert command.

```
keytool -printcert -file
```

name of root certificate provided by internal signature authority

Compare the displayed fingerprint with the well-known fingerprint (obtained from a newspaper or the root CA's Web page). Contact the certificate's issuer if you have questions.

When you execute the command, the -importcert command prints out the certificate information and prompts you to verify it.

- Return to the installdir\DataInsight\jre\bin directory and update the local webserver.keystore file with the signed certificate as follows:
  - Internal signature authority Use the following command to update the webserver.keystore file with the root certificate:

```
<INSTALL DIR>\DataInsight\jre\bin\data\keys\
webserver.keystore\keytool -importcert -file root certificate filename
```

```
-keystore webserver.keystore -storepass changeit
```

Use the following command to update the webserver keystore file with the signed certificate:

```
<INSTALL DIR>\DataInsight\jre\bin\keytool
-importcert -alias tomcat -keystore webserver.keystore -trustcacerts -
signed certificate filename
```

 VeriSign or third-party signature authority Use the following command to update the local webserver .keystore file with the signed certificate:

```
<INSTALL DIR>\DataInsight\jre\bin\keytool
-importcert -alias tomcat -keystore webserver.keystore -trustcacerts -
signed certificate filename
```

- 10 Copy the updated webserver.keystore file into the \$datadir\keys directory. By default, \$datadir is located at C:\DataInsight\data. Note that this operation overwrites an existing file of the same name in that location. Rename the existing file if you want to keep it.
- 11 If you have used a password other than **changeit** in 2, perform the following additional steps:
  - Log into the Management Server with Administrator privileges.
  - Open a command prompt window, and change to the bin directory in the installation folder for Data Insight. By default, the bin directory is located at C:\Program Files\Symantec\DataInsight\bin.
  - Execute the following command:

```
configdb.exe -O -J matrix.webserver.keystore.password -j
<new password>
```

- 12 Restart the Data Insight Web service by performing the following steps in the specified order:
  - net stop DataInsightWeb
  - net start DataInsightWeb

## Configuring your corporate firewall

The instructions in this section assume that the Management Server and Worker nodes are installed inside your corporate LAN behind a firewall. If this is the case, update your corporate firewall settings as follows:

- Allow 2-way connections between the Management Server and the worker nodes and between worker nodes. Configure your firewall to accept connections on the port you entered for the Communication Service when installing the Management Server and worker nodes. By default, the Communication Service communicates over port 8383. You can configure the servers to use any other port. Traffic on this port is HTTPS.
  - You should also allow outgoing connection from the Management Server to https://sort.symantec.com. Data Insight downloads patch information from the SORT web site to notify you of product updates.
- Allow Windows Remote Desktop Client connections (TCP port 3389). This feature can be useful for setup purposes.
- The web interface of the Management Server runs on port 443 (configurable at the time of installation). Port 443 is also used for the Portal service on the Self-Service Portal server. This port must be opened at the Management Server to allow HTTPS communication between browsers and the Web server and the portal server.
- The DataInsightWorkflow Service runs on HTTPS port 8686. This port must be opened on the Portal server to allow HTTPS communication between Portal server and the Management Server.

Chapter 6

## Installing Windows File Server agent

This chapter includes the following topics:

- About Windows File Server agent
- Installing Windows File Server agent manually
- Configuring the Windows File Server using ConfigureWindowsFileServer.exe

## **About Windows File Server agent**

Symantec Data Insight requires an agent to be installed on a Windows File Server machine if you want to monitor access events on the file server. Data Insight can automatically install the agent on the Windows File Server when adding the file server using the Console.

For detailed information about automatically installing the agent on the Windows File Server, see the *Symantec Data Insight Administrator's Guide*.

Optionally, you can choose to install the agent manually on the file server.

#### To configure a Windows File Server manually

- Install the Windows File Server agent on the file server machine.
  - See "Installing Windows File Server agent manually" on page 53.
- 2 Register the agent with the Management Server using the RegisterWorkerNode.exe utility. During registration, you can specify the address of the worker node that is intended to be the Collector node of this file server. Registration takes place through the Collector worker node. Registering the agent ensures that the file server can communicate with the Collector worker node.

The procedure to registration of Windows File Server agent is the same as registering a worker node.

See "Registering the worker node and the Portal node" on page 43.

3 Add the file server to the Management Server using the ConfigureWindowsFileServer.exe utility.

See "Configuring the Windows File Server using ConfigureWindowsFileServer.exe" on page 55.

- If the file server is clustered using MSCS, do the following:.
  - Install the agent on each node of the cluster.
  - Register each node with the Management Server using its physical host address.
  - Run ConfigureWindowsFileServer.exe from each cluster node after registering the node.

## Installing Windows File Server agent manually

## To install the Windows File Server agent manually

Locate the agent installer binary from the agent bundle that ships with the product. The agent bundle is a compressed file that contains the agent installer along with some installation templates. It is called

```
Symantec DataInsight windows winnas 4.5 X arch.zip.
```

- Select the proper bundle based on the architecture of your file server and unzip it in a temporary location to get the installer binary. The binary is called Symantec DataInsight windows winnas 4 5 X arch.exe.
- Log on (or remote logon) as Administrator to the Windows file server, where you intend to install the agent.
- 4 Double-click the agent installer to launch it.

- 5 The Welcome to the Symantec Data Insight Setup Wizard window appears. Click Next.
- In the License Agreement window, select I accept the agreement, and click Next.
- 7 In the Select Destination Directory window, browse to the directory in which you want Data Insight to be installed. By default, the destination directory is C:\Program Files\Symantec\DataInsight.
- 8 In the Configure Data Directory window, browse to the location where you want to store the product data. Select a location with enough free space.
- 9 In the Configure Networking window, enter the following information:
  - Communication Service Port See "About Communication Service" on page 13.
  - Configuration Service port Configuration service is a process that provides interface to configuration and other product data that is stored on the local system. This service port does not need to be accessible outside the host machine.

Note: The installer validates whether the appropriate ports are free to accept connections.

- 10 To disable crash reporting, in the Configure Crash Reporting window, clear the Enable Dr. Watson for Windows checkbox. By default the checkbox is selected.
  - This option is available only on Windows Server 2003.
- 11 In the Select Start Menu Folder, select the folder where you want the installer to place the program shortcuts. The option, Create shortcuts for all users, is selected by default.
- 12 To start the installation process, click Next.
- 13 To register the worker node with the Management Server after you exit setup, select the Launch Worker Node Registration Wizard after exit checkbox.
  - See "Registering the worker node and the Portal node" on page 43.
- **14** To exit setup, click **Finish**.

## Configuring the Windows File Server using ConfigureWindowsFileServer.exe

Run the ConfigureWindowsFileServer.exe utility to configure the file server from the file server machine. You must run this utility after you have registered the agent node with the Management Server to add the file server to the Management Server configuration. Data Insight starts monitoring this file server after you have completed this step.

## To configure the Windows File Server from the file server machine

- Double-click ConfigureWindowsFileServer.exe located in the bin folder of the installation.
  - The File Server Configuration Wizard appears.
- 2 Select This File Server is a part of MSCS cluster check box if this node is a part of an MSCS cluster. If you select this option, specify name of this cluster in the Cluster Name text box. You must enter the exact same name in this field when you run this utility on all nodes of this cluster.
- Select the Collector worker node for this file server using the Collector Node drop-down. All communication with this file server happens through the associated Collector node.
- Select Automatically discover shares on this filer check box if you want Data Insight to automatically discover shares on this filer and add them to the configuration.

Note: If this filer is a Clustered file server, you need to log into the Console later and specify credentials of an Administrative user on this cluster before discovery can happen.

You can optionally specify shares that need to be ignored during discovery by specifying matching patterns in the adjoining text box.

- 5 Select **Scan new shares immediately** check box to add newly added shares to the scan queue immediately without waiting for the normal full scan schedule. However, scanning will still take place only during the times scanning is permitted on the node.
- Click Configure Now button to finish the configuration. The utility will contact the Management Server through the selected Collector node and add the file server to the Management Server. If this is a clustered file server and the filer has already been added through the first node, this step associates this additional cluster node with the existing filer configuration.

Alternately, you can choose to not run this utility post-registration, and configure the Windows File Server agent from the Management Console.

### To configure the Windows File Server agent from the Management console

- 1 Register the Windows File Server agent with the Management Server.
- 2 Log on to the Management Console.
- 3 From the **Settings** > **Filers** page, select **Add New Filer** and from the drop-down, select Windows File Server.
  - On the Add New Windows File Server page, clear the Let Data Insight install the agent automatically check box.
- Select this node from the list view control to associate this node with the file server.

Chapter

## Getting started with Data Insight

This chapter includes the following topics:

- About the Data Insight Management Console
- Logging in to the Data Insight Management Console
- Logging out of the Data Insight Management Console
- Displaying online help

## **About the Data Insight Management Console**

Users interact with Data Insight primarily through the Data Insight Management Console. The Data Insight Console is a graphical user interface that provides a central point to view storage resources that Data Insight monitors, schedule processes, and view reports, among other features. The Console is automatically installed with the Management Server. You access the Console through a Web browser that has a network connection to the Management Server. By default, the Management Server runs on HTTPS port 443.

## Logging in to the Data Insight Management Console

To log on to the console from the Management Server or a worker node

- 1 Do one of the following:
  - Click the shortcut created on the Desktop during installation.

- Click Start > Programs > Symantec > Symantec Data Insight > Data Insight Console.
- 2 On the Login screen, enter the credentials of a user with privileges to log in to the Management Server.
- 3 Enter the name of the domain to which the user belongs.
- Click Submit.

The Management Console appears.

## To log on to the console from a machine other than the Management Server or the worker nodes

- Open a Web browser and enter https://ms\_host:ms\_port. For example, https://datainsight.company.com:443.
- On the Login screen, enter the credentials of a user with privileges to log in to the Management Server.
- Enter the name of the domain to which the user belongs.
- Click Submit.

The Management Console appears.

## Logging out of the Data Insight Management Console

#### To log out

- Click logout at the top right of the screen. The management console prompts you to confirm the logout.
- 2 Click **OK** to go back to the login screen.

## Displaying online help

To access online help, click the **Help** button in the upper-right corner of any screen in the Management Console. Symantec Data Insight displays the help in a separate window. The online help shows the table of contents in the left pane and context-sensitive help in the right pane.

Chapter 8

# Uninstalling Symantec Data Insight

This chapter includes the following topics:

Uninstalling Symantec Data Insight

## **Uninstalling Symantec Data Insight**

To uninstall Data Insight

- 1 If you created shortcuts during the installation, select Start > All Programs > Symantec Data Insight > Symantec Data Insight Uninstaller.
  - If no shortcuts exist, open the **Add or Remove Programs** control from the **Windows Control Panel**, and select the Symantec Data Insight entry. Then click **Change/Remove**.
  - Optionally, you can uninstall Symantec Data Insight using the uninstall.exe file. This file is located in the Data Insight installation folder (for example, C:\Program Files\Symantec\DataInsight). On Linux, execute the script /opt/DataInsight/uninstall to launch the uninstall program.
- In the Delete Data window, select the **Delete all product data** checkbox to remove all configuration as well as audit log data collected and stored by the product. Do not select this option, if you are attempting to repair the installation by uninstalling and reinstalling the software.
- 3 Click Next to uninstall.
  - The uninstaller removes all Symantec Data Insight components.
- 4 Click **Finish** to complete the uninstall process.

- 5 If you uninstall a worker node, log in to the Management Console, click the Settings tab.
- Navigate to the Data Insight Servers page, select the worker node, and click Delete.

Appendix A

## Installing Data Insight using response files

This appendix includes the following topics:

- About response files
- Installing Data Insight using response files
- Sample response files

## About response files

The installer or the product installation script generates a response file during any installation, configuration, upgrade, or uninstall procedure. The response file contains the configuration information that you entered during the procedure.

You can use the response file for future installation procedures. The response file passes arguments to the script to automate the installation of that product. You can edit the file to automate installation and configuration of additional systems.

## Installing Data Insight using response files

Typically, you can use the response file that the installer generates after you install Data Insight on a system to install Data Insight on other systems.

#### To install using response files

- 1 Make sure the systems where you want to install Data Insight meet the installation requirements.
- 2 Make sure the preinstallation tasks are completed.

- Create and copy the response file to the system where you want to install Data Insight.
- 4 Navigate to the directory that contains the installation program.
- Start the installation as follows:

```
Symantec DataInsight windows 4 5 N architecture.exe -q -console
-varfile <path to varfile> -wait [timeout in seconds], where N is
the build number.
```

If installing a worker node, register the worker node using the following 6 command:

```
RegisterWorkerNode.exe -q -console -varfile
<path to register varfile> -wait [timeout in seconds]
```

**Note:** Before you launch the registration wizard, you must copy \$data/keys/commd.keystore file to the worker node to a temporary location, for example,.C:\temp\commd.keystore.

## Sample response files

The following example shows a response file for the Management Server:

# Installation folder

```
sys.installationDir=C\:\\Program Files\\Symantec\\DataInsight
```

# Data folder

matrix.datadir=C\:\\DataInsight\\data

# Name for Management Server node

```
matrix.nodename=host.company.com
matrix.console.name=host.company.com
```

# Ports for DataInsightWeb, DataInsightComm, DataInsightConfig

```
matrix.webserver.port$Long=443
matrix.commd.port$Long=8383
matrix.queryd.port$Long=8282
matrix.install.mode=ms
matrix.worker.iswinnas$Boolean=false
```

#### # Username/Domain for initial administration

matrix.initial.admin.login=Administrator matrix.initial.admin.domain=WISDOM matrix.initial.admin.isgroup\$Boolean=false

## # If the Management Server is part of Active Directory domain, specify if Management Server domain should be scanned

matrix.scan.ad\$Boolean=true

## # Specify if anonymous usage collection should be enabled

matrix.enable.omniture\$Boolean=true

#### # Specify whether services should be started after installation

matrix.ms.startServices\$Boolean=true sys.programGroupAllUsers\$Boolean=true createDesktopLinkAction\$Boolean=true createQuicklaunchIconAction\$Boolean=true sys.programGroupDisabled\$Boolean=false matrix.launch.console\$Boolean=false

### The following example shows a response file for installing a Collector node:

#### # Installation folder

sys.installationDir=C\:\\Program Files\\Symantec\\DataInsight

#### # Data folder

matrix.datadir=C\:\\DataInsight\\data

#### #Address for Collector node

matrix.nodename=host.company.com matrix.worker.name=host.company.com

### # Ports for DataInsightComm, DataInsightConfig

matrix.commd.port\$Long=8383 matrix.queryd.port\$Long=8282 matrix.install.mode=worker matrix.worker.isindexer\$Boolean=true createQuicklaunchIconAction\$Boolean=true

```
sys.programGroupDisabled$Boolean=true
createDesktopLinkAction$Boolean=true
sys.programGroupAllUsers$Boolean=true
matrix.launch.register$Boolean=false
```

## The following example shows a response file for launching the worker node registration wizard:

## # Address of the Management Server

matrix.console.name=<IP address of the Management Server>

#### #Path to commd.keystore

matrix.ms.keystore=C\:\\DataInsight\\data\\commd.keystore

#### # Whether services should be started after registration

```
matrix.worker.startServices$Boolean=true
matrix.launch.console$Boolean=false
```

## The following example shows a response file for installing a server with the Collector and Indexer roles:

### # Installation folder

sys.installationDir=C\:\\Program Files\\Symantec\\DataInsight

#### # Data folder

matrix.datadir=C\:\\DataInsight\\data

#### #Address for Collector node

matrix.nodename=host.company.com matrix.worker.name=host.company.com

### # Ports for DataInsightWeb, DataInsightComm, DataInsightConfig

```
matrix.commd.port$Long=8383
matrix.queryd.port$Long=8282 matrix.install.mode=worker
matrix.worker.isindexer$Boolean=false
createOuicklaunchIconAction$Boolean=true
sys.programGroupDisabled$Boolean=true
createDesktopLinkAction$Boolean=true
sys.programGroupAllUsers$Boolean=true
matrix.launch.register$Boolean=false
```

The following example shows a response file for launching the worker node registration wizard:

#### # Address of the Management Server

matrix.console.name=<IP address of the Management Server>

#### #Path to commd.keystore

matrix.ms.keystore=C\:\\DataInsight\\data\\commd.keystore

### # Whether services should be started after registration

matrix.worker.startServices\$Boolean=true

matrix.launch.console\$Boolean=false

The following example shows a response file for installing a Windows File Server node:

#### # Installation folder

```
sys.installationDir=C\:\\Program Files\\Symantec\\DataInsight
matrix.install.mode=worker
matrix.worker.isindexer$Boolean=false
matrix.worker.iscollector$Boolean=true
matrix.worker.iswinnas$Boolean=true
matrix.datadir=C\:\\DataInsight\\data
matrix.worker.name=
matrix.commd.port$Long=8383
matrix.queryd.port$Long=8282
matrix.enable.drwatson$Boolean=true
matrix.launch.register$Boolean=false
matrix.launch.console$Boolean=false
#sys.programGroup.name=Symantec Data Insight
#sys.service.selected.114$Boolean=true
#sys.languageId=en
#sys.programGroup.linkDir=/usr/local/bin
#sys.service.startupType.1393=auto
#sys.programGroup.enabled$Boolean=true
```

```
#sys.service.selected.1393$Boolean=true
#sys.service.startupType.114=auto
#sys.programGroup.allUsers$Boolean=true
## Registration properties:
#matrix.register.node.during.install$Boolean=true
#matrix.register.node.varfile=${register.varfile}
#matrix.console.name=${collector.host port}
#matrix.ms.keystore=${commd.keystore}
#matrix.shortcuts$Boolean=true
#matrix.worker.startServices$Boolean=true
#matrix.launch.configure.winnas.filer$Boolean=false
#matrix.launch.console$Boolean=false
The following example shows a response file for configuring a Windows File Server
node:
filer.winnas.clustered$Boolean=false
filer.collector.index$Integer=0
filer.indexer.index$Integer=0
filer.monitorAllShares$Boolean=true
filer.excludeShares=*$
filer.scanNewSharesImmediately$Boolean=true
matrix.launch.console$Boolean=false
The following example shows a response file for installing the Self-Service Portal
node:
sys.programGroupDisabled$Boolean=false
# Installation folder
sys.installationDir=C\:\\Program Files\\Symantec\\DataInsight
sys.languageId=en
matrix.portal.port$Long=443
matrix.worker.iswinnas$Boolean=false
```

matrix.install.mode=worker

```
matrix.worker.winnas.plat=WLH
matrix.datadir=C\:\\DataInsight\\data
createQuicklaunchIconAction$Boolean=true
matrix.nodename=testnode.tulip.local
sys.programGroupName=Symantec Data Insight 4.5
matrix.launch.console$Boolean=false
matrix.launch.register$Boolean=true
matrix.worker.isportal$Boolean=true
matrix.commd.port$Long=8383
sys.programGroupAllUsers$Boolean=true
matrix.worker.name= testnode.tulip.local
createDesktopLinkAction$Boolean=true
matrix.workflowd.port$Long=8686
matrix.queryd.port$Long=8282
sys.adminRights$Boolean=true
```

The following example shows a response file for launching the worker node registration wizard to register the Collector, Indexer, Windows File Server, and the Potal nodes with the Management Console:

```
matrix.launch.console$Boolean=false
sys.languageId=en
sys.adminRights$Boolean=true
matrix.console.name=10.209.109.239
sys.installationDir=C\:\\Program Files\\Symantec\\DataInsight
matrix.worker.startServices$Boolean=true
matrix.ms.keystore=C\:\\TempDir\\keys\\commd.keystore
```

## Index

| С                                  | P                                      |
|------------------------------------|----------------------------------------|
| Collector process                  | portal                                 |
| about 11                           | installing 31                          |
| Collector worker node              | post-installation configuration 43     |
| Collector 11                       | security configuration 45              |
| overview 11                        | preinstallation steps 16               |
| Scanner 12                         |                                        |
| Communication Service 13           | S                                      |
| corporate firewall                 | Scanner process                        |
| configuring 51                     | about 12                               |
|                                    | Self-Service Portal                    |
|                                    | services 13                            |
| Indexer worker node                | single-tier installation               |
| overview 12                        | overview 15                            |
| installation                       | performing 24                          |
| post-installation configuration 43 | SSL client/server certificates 45      |
| installation tiers 15              | supported file servers 19              |
| single-tier installation 15        | Symantec Data Insight                  |
| three-tier installation 15         | installation tiers 15                  |
| two-tier installation 15           | operating system requirements 17       |
|                                    | overview 9                             |
| L                                  | ports 21                               |
| Linux worker node                  | Supported browsers 21                  |
| installing as root 32              | system requirements for components 18  |
|                                    | uninstalling 59 system requirements 18 |
| M                                  | web server version 23                  |
| Management Console                 | Web 3ct vet vet3lott 25                |
| generating certificate 45          | т                                      |
| logging in 57                      | •                                      |
| logging out 58                     | three-tier installation                |
| overview 57                        | overview 15 performing 26              |
| Management Server                  | two-tier installation                  |
| installing 26                      | overview 15                            |
| overview 10                        | performing 25                          |
| security configuration 45          | performing 25                          |
|                                    | U                                      |
| 0                                  | uninstalling 59                        |
| online help 58                     | uninstaning 39                         |
|                                    |                                        |

## W

Windows File Server configuring silently 56 using configureWindowsFileServer.exe 55 Windows File Server agent installation overview 52 installing manual 53 worker node installing 29 registering 43